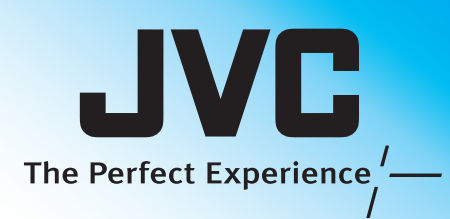

# Everio Easy Start Guide

**For more details on operating this product, please refer to the "Detailed User Guide" at the following website: http://manual.jvc.co.jp/index.html/**

**For additional online video tutorials, please visit: http://camcorder.jvc.com/tutorials.jsp**

*This easy start guide is designed to navigate you to using your new Everio quickly. Please refer to the owner's manual for a detailed listing of features.*

LYT2308-002A-M

**For more details on operating this product, please refer to the "Detailed User Guide" at the following website: http://manual.jvc.co.jp/index.html/**

**For additional online video tutorials, please visit: http://camcorder.jvc.com/tutorials.jsp**

> **Customer Care Center** TOLL FREE 1-800-252-5722

Register your EVERIO online at: REGISTER.JVC.COM and receive a special offer.

> JVC U.S.A. A Division of JVC Americas Corp. 1700 Valley Road, Wayne, NJ 07470 www.jvc.com

<mark>Lyt 10 March 10 March 100 Godd 100 March 100 March 10 March 1</mark> C1DW 0111TKH-SW-VM

 $\begin{array}{ccccc} \mathbf{0} & \mathbf{0} & \mathbf{0} & \mathbb{R} & \end{array}$   $\begin{array}{ccc} \mathbf{0} & \mathbf{0} & \mathbf{0} & \mathbb{R} & \end{array}$ 

[ 8]-Remaining Number of Shots

ntelligent Auto Mode

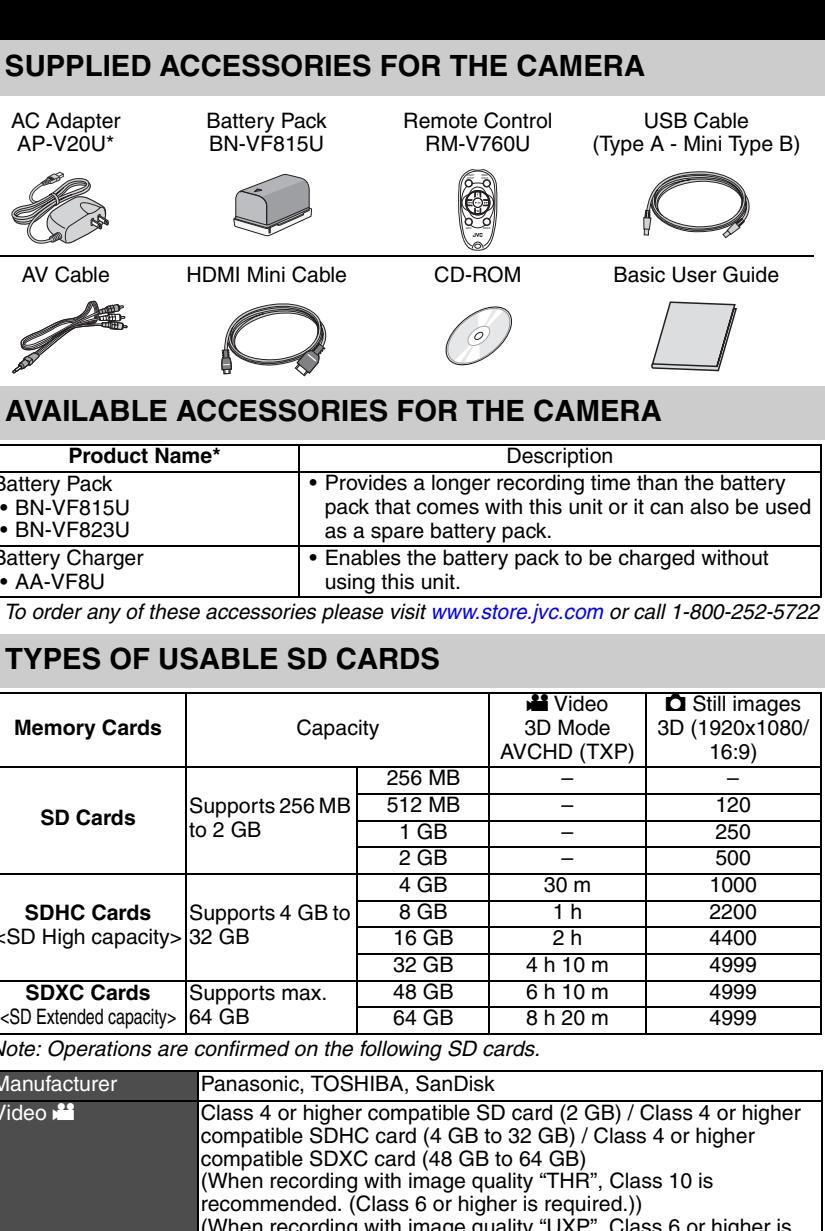

- **O** Open the LCD monitor to turn on the unit. **O** Open the lens cover by sliding the switch down.
- C Verify that the unit is in the recording mode. • If in the playback mode, tap  $\text{C}\rightarrow\text{D}$  to switch
- The mode changes between recording and playback with every tap. **O** Press the **H**/**Q** button on the unit to select
- the video or still image mode. *The Mode will be displayed in the LCD.*

(When recording with image quality "UXP", Class 6 or higher is

 $\overline{AB}$  to 2 GB) / SDHC card (4 GB to 32 GB) /  $8$  GB to 64  $\overline{6}$ B)

fied above may result in recording failure or data loss.

# **CHARGING THE BATTERY**

**O** Close the LCD to turn Off the Power

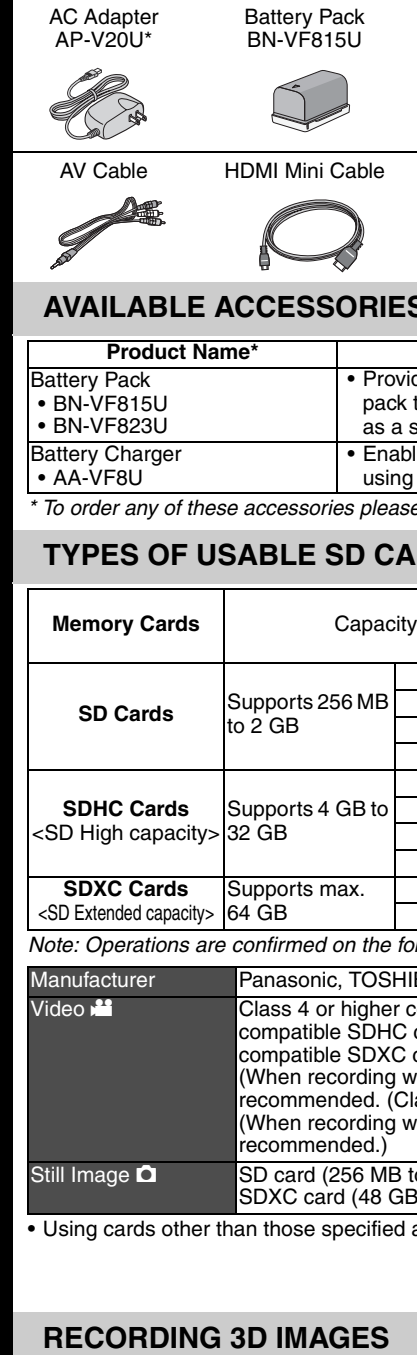

ccessories

• Videos recorded in MP4(MVC) format can only be played back in 3D by this unit. • By dubbing videos recorded in AVCHD format to a Blu-ray recorder, the left and right aved back separately

#### <u>barder</u> **Shooting Distance During 3D Recording**

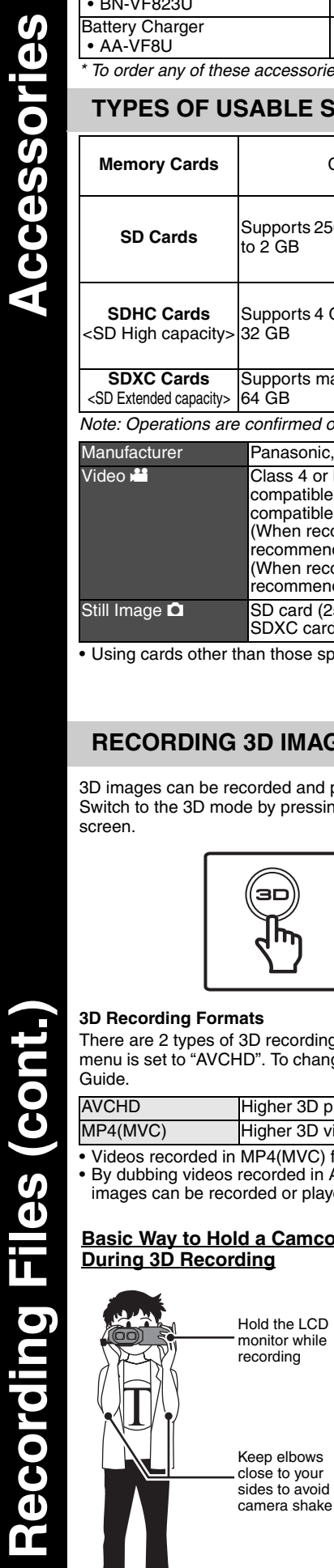

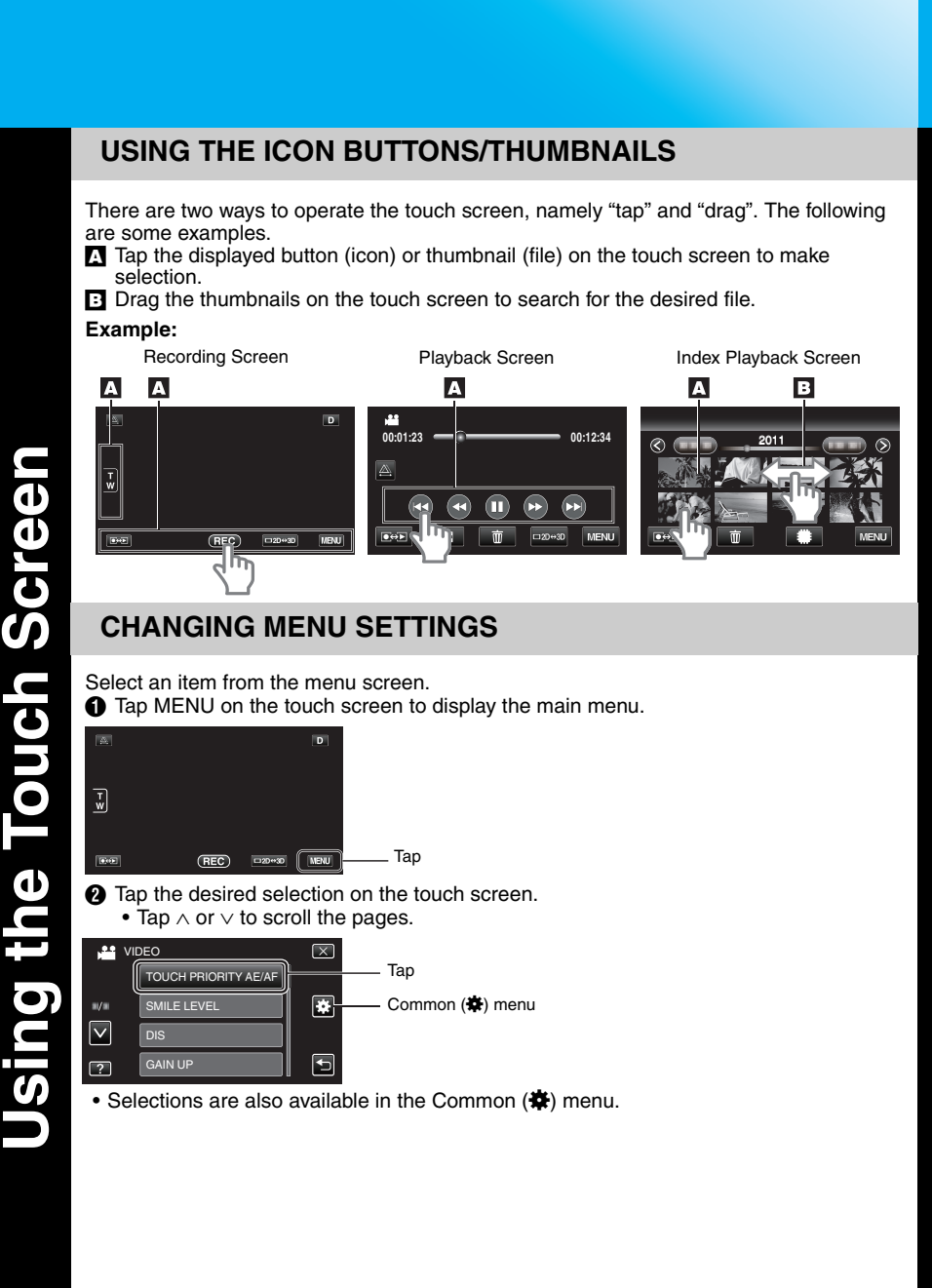

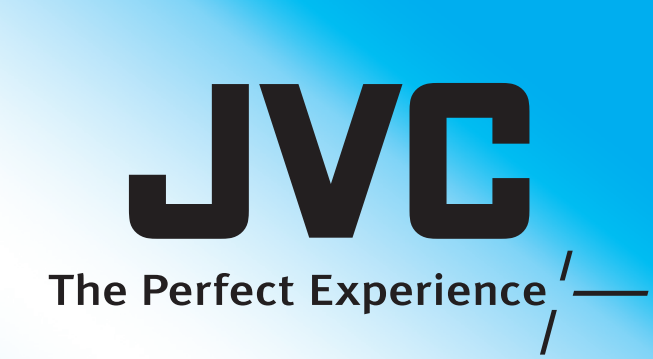

# **RECORDING FILES**

## **VIDEO RECORDING**

Image Size -

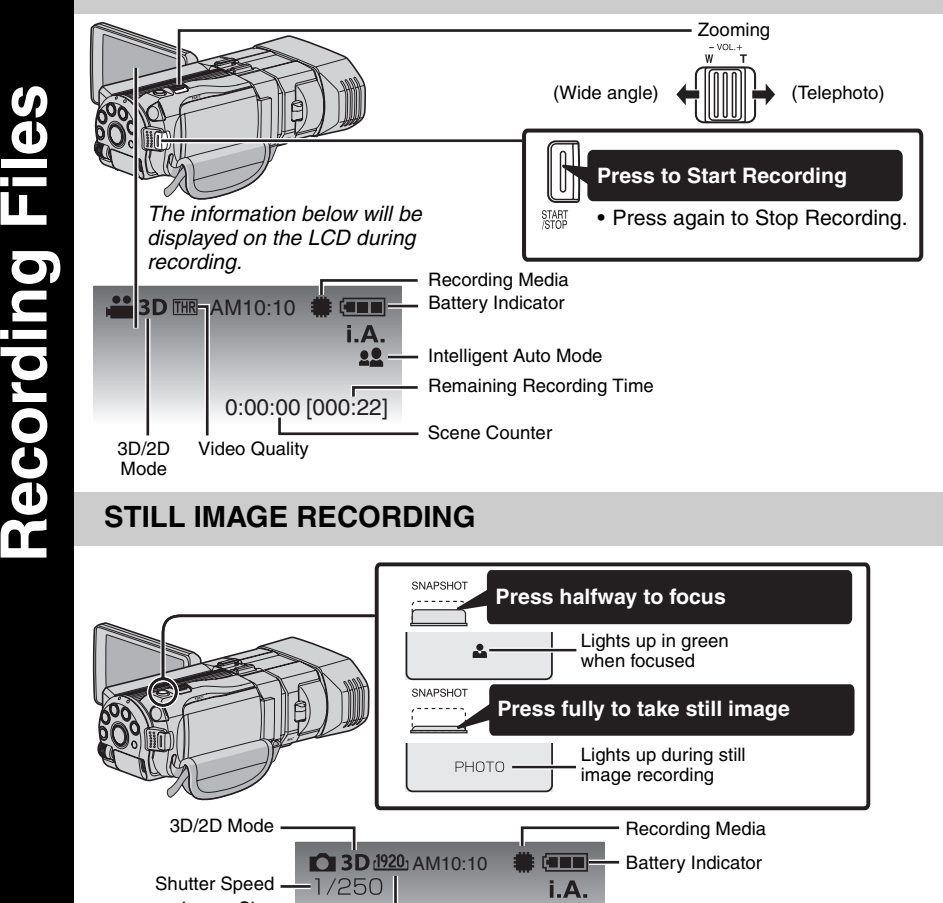

Recording in Progress

Focus

3D images can be recorded and played back on this unit. screen.

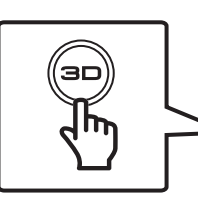

Switch to the 3D mode by pressing the 3D button such that "3D" is displayed on the

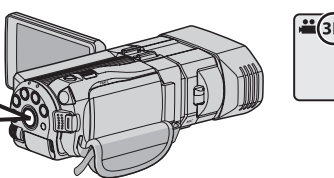

ng formats. By default, "3D VIDEO REC FORMAT" in the nge the setting to "MP4(MVC)", refer to the Detailed User

playback compatibility

video quality

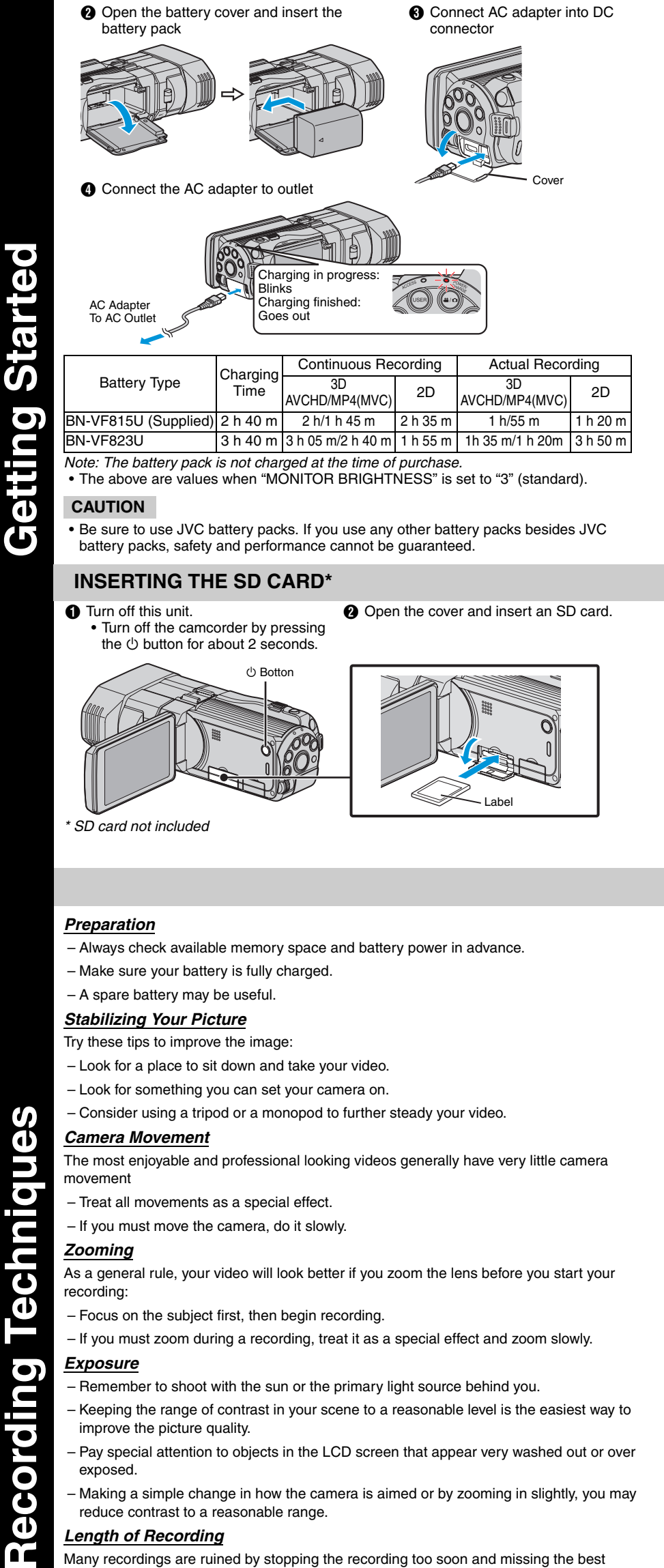

**3D Recording Formats**

 $\frac{9}{1}$ 

Ŧ

 $\overline{\mathbf{o}}$ 

ecordin

Œ

• The use of a tripod is recommended.

#### **3D LCD Monitor**

3D images are supported on the camera's LCD monitor. Press the "3D/2D" button on the touch screen to change the display on the camera's LCD monitor between 3D and 2D.

Open your legs slightly

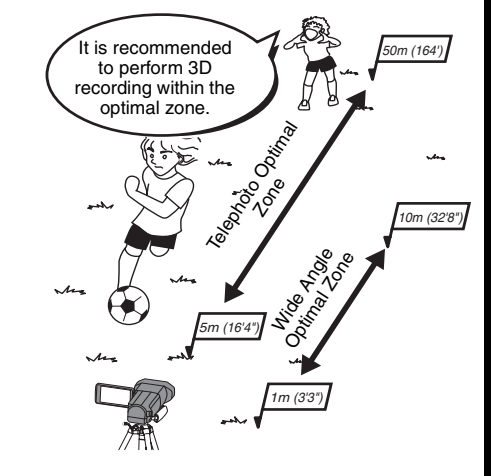

– Making a simple change in how the camera is aimed or by zooming in slightly, you may reduce contrast to a reasonable range.

### *Length of Recording*

 $\blacksquare$ 

 $\mathbf{d}$ 

 $\boldsymbol{\alpha}$ 

Many recordings are ruined by stopping the recording too soon and missing the best moment:

- Always try for at least a 10 second recording.
- When in doubt, let the recording continue longer.
- It is much easier to edit unneeded material later.

**Upload to YouTube™ (Windows) Everio MediaBrowser 3D (Windows)** 

 $\boldsymbol{0}$ 

**MC** 

 $\overline{\bullet}$ 

⋛

TМ

 $\mathbf{d}$ Q

50

 $\mathbf O$ 

 $\overline{\bullet}$ 

O

æ

**SC** 

NO

 $\overline{\mathbf{C}}$ 

**SKILL** 

 $\Box$ 

<u>က</u>

**TSSMOJ** 

 $\boldsymbol{\Omega}$ 

 $\overline{\mathbf{c}}$ 

 $\ddot{\vec{a}}$ 

 $\overline{\mathbf{z}}$ 

 $\bullet$ 

to

**N** 

**® (Windows)**

 $\overline{\mathbf{c}}$ 

 $\mathbf O$ Ō

n

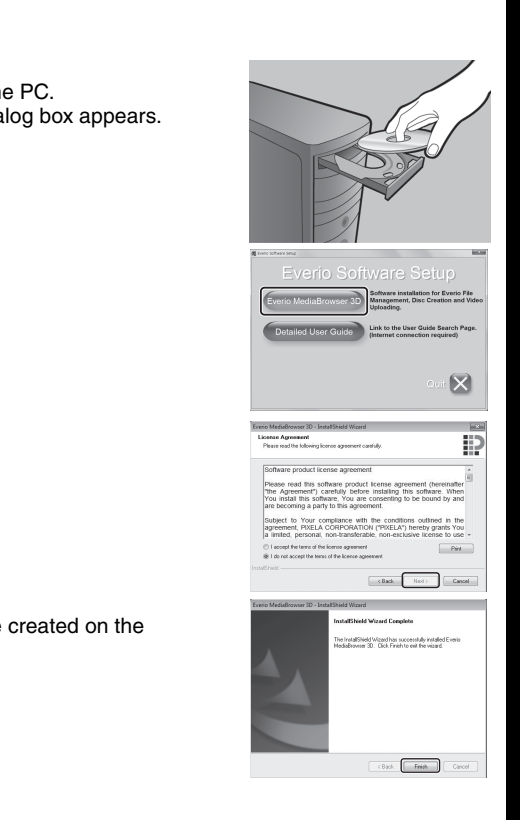

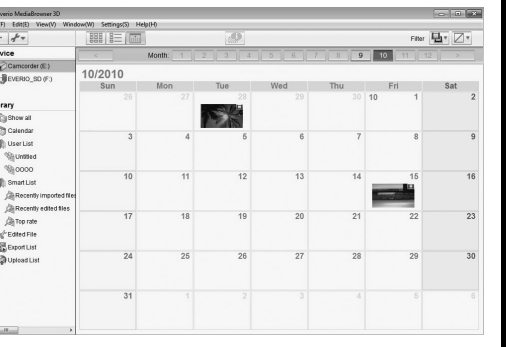

You Tube

**Export to iTunes<sup>®</sup> (Windows) and USB Menu Operations** 

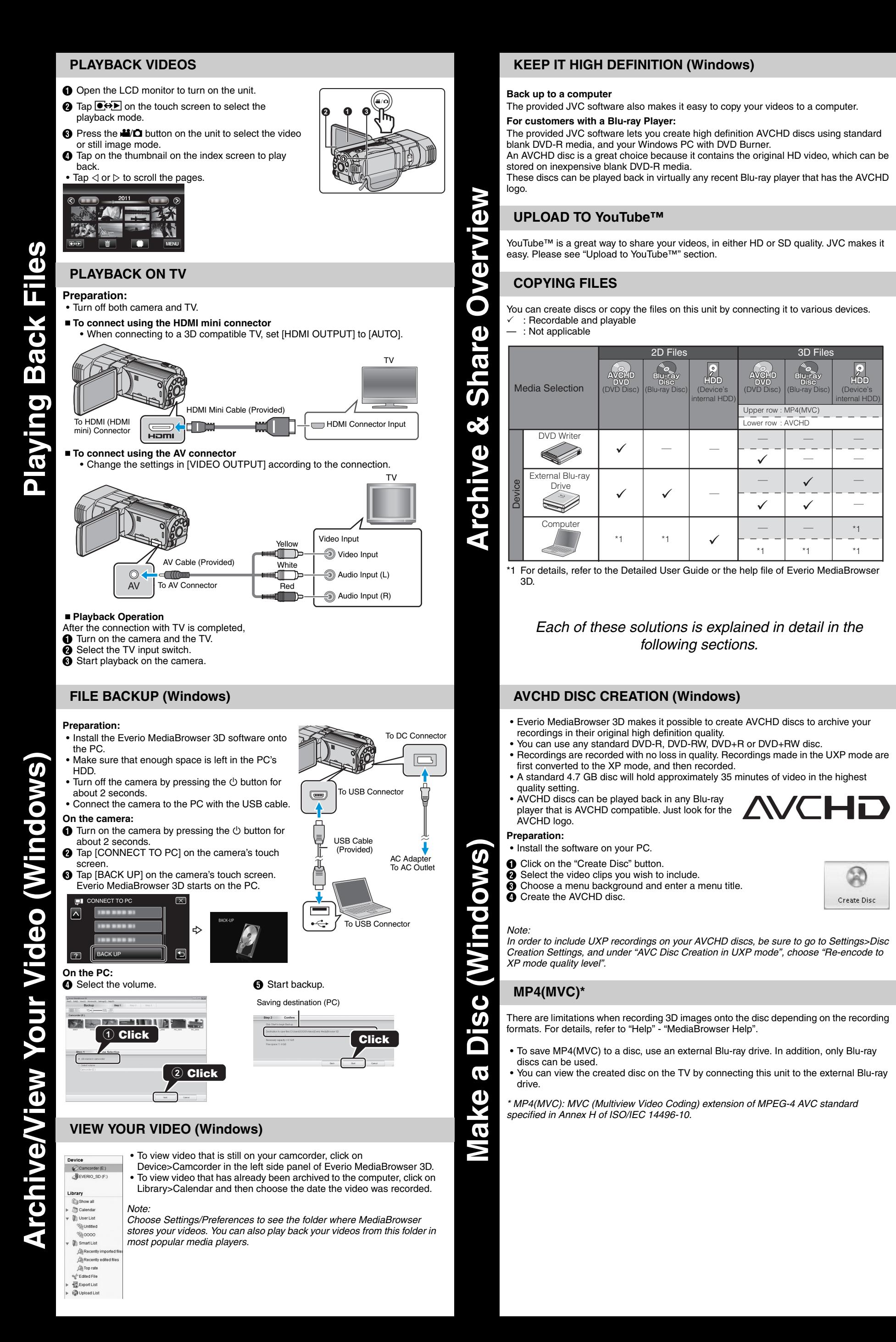

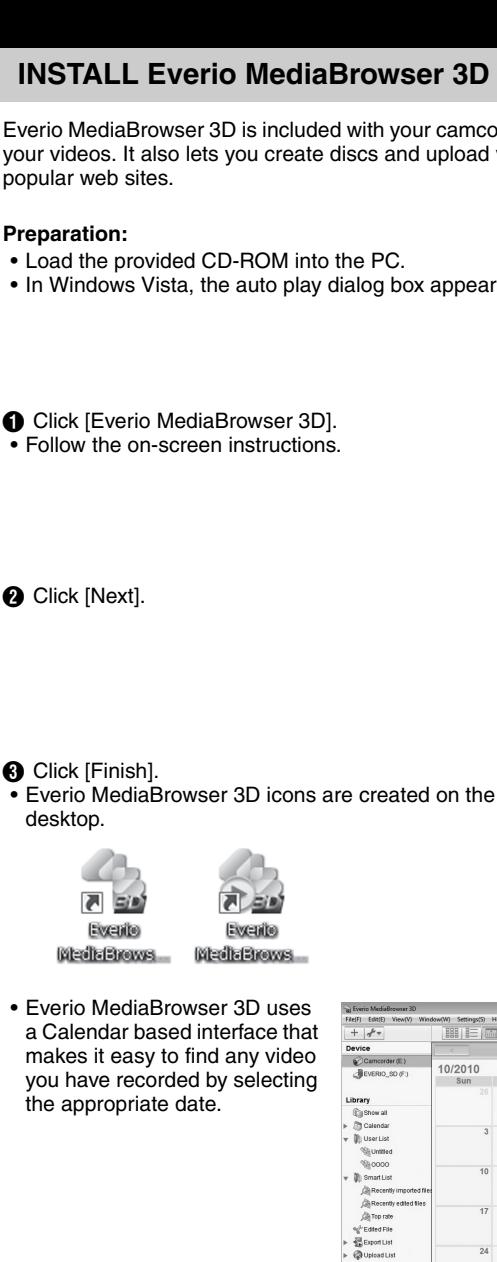

# **USB MENU OPERATIONS**

By connecting a USB cable between this unit and your computer, you can perform operations such as file backups to PC/disc or file uploads to file-sharing site using your computer.

**Preparation:**

 $ECTTOPC$ 

- Install the Everio MediaBrowser 3D software onto the PC.
- Turn off the camera by pressing the  $\Phi$  button for about 2 seconds.
- Connect the camera to the PC with the USB cable.  $\bigcap$  Turn on the camera by pressing the  $\bigcirc$  button for about 2 seconds.
- $\bullet$  The [SELECT DEVICE] menu appears. Tap [CONNECT TO PC] on the camera's touch screen.

• Tap [CONNECT TO OTHER] if the camera is connected to a device other than a computer. OThe [CONNECT TO PC] menu appears. Tap an

• Install the software on your PC. A Click on the "YouTube™" button.  $\ddot{\mathbf{Q}}$  Select the video clips you wish to include.

 $\bullet$  Enter account and upload information. **①** Start upload to YouTube™

option that best suits your needs.

For detailed operations on the above options, refer to the other sections in this guide or the "Detailed User Guide".

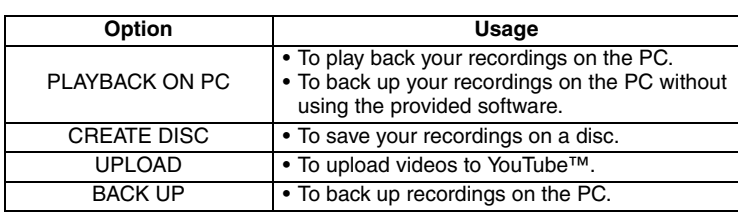

To DC Connector

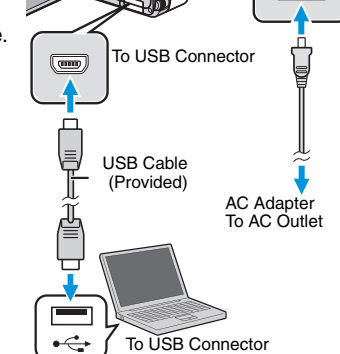

SELECT DEVICE SELECT DEVICE TYPE TO CONNECT

 $\boldsymbol{\omega}$ 

Č

 $\bullet$ 

 $\boldsymbol{\sigma}$ 

 $\mathbf{d}$ 

 $\Omega$ 

O

 $\overline{\phantom{a}}$ 

en

 $\blacktriangleright$ 

m

**S** 

CONNECT TO OTHER

PLAYBACK ON PC CREATE DISC UPLOAD BACK UP

CONNECT TO PC

# **HOW TO UPLOAD A FILE (VIDEO CLIP) TO YouTube™ (Windows)**

**Uploading Videos**

You can upload your videos to YouTube™ using the provided software "Everio MediaBrowser 3D". **Preparation:**

**Trouble with Uploading Videos**

• Check if you have created an account with YouTube™. **Trouble with Using the Provided Software Everio MediaBrowser 3D** Consult the customer service center below. • Pixela User Support Center

• Windows® is either registered trademark or trademark of Microsoft Corporation in the

United States and/or other countries. • YouTube and the YouTube logo are trademarks and/or registered trademarks of YouTube LLC.

#### **Install Every Space System**

vith your camcorder. It lets you archive and organize scs and upload video to YouTube™, and other

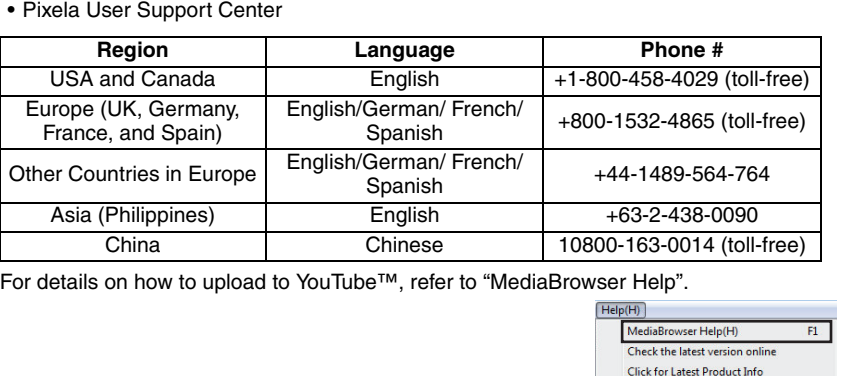

Versio

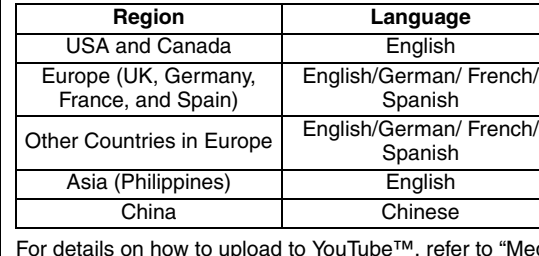

# **TRADEMARK**

### **HOW TO TRANSFER FILES TO iTunes (Windows PC only)**

You can export videos to iTunes using the provided software "Everio MediaBrowser 3D". Install the software on your PC and connect this unit to the PC.

- For details on how to use the software, refer to the help file. • For details on transferring files to iPod, refer to the help file of iTunes.
- **Trouble with Exporting Files to iTunes**
- Refer to "Q&A", "Latest Information", "Download Information", etc. in "Click for Latest Product Info" in the help file of the provided Everio MediaBrowser 3D software.

#### **Trouble with Using the Provided Software Everio MediaBrowser 3D**

• Contact Pixela User Support Center at the numbers provided on the previous page.